## Initial Canvas Account Setup

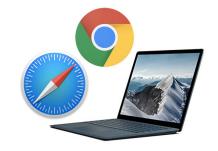

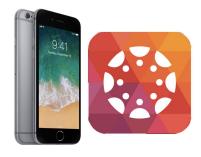

| Function                                                                                                    | From Computer or Web Browser                                                                                                    | From "Student" Mobile App                                                                                                    |
|----------------------------------------------------------------------------------------------------|----------------------------------------------------------------------------------------------------|----------------------------------------------------------------------------------------------------|
| Login<br>**All parents should have been<br>emailed their login information!**                                                                                                    | -Visit <u>uscsd.instructure.com</u> OR<br>-From USCSD homepage tap on<br>"Canvas" icon                                                                                                    | -Download Canvas "Student" app<br>-When prompted for "institution"<br>type <b>uscsd</b> and then tap "Go"                                                                                     |
| <b>Update Notifications</b><br><i>Purpose: By changing these</i><br><i>settings, parents can lessen or</i><br><i>modify the number of emails</i><br><i>received daily.</i>                  | -Tap on account icon in upper-left<br>hand corner<br>-Select "Notifications"<br>-Update by tapping on boxes on right<br>of screen                                                                             | -Tap three lines in upper-left hand<br>corner<br>-Tap on settings gear<br>Tap on "Notification Preferences"<br>-Update email/push notifications                                               |
| Select Essential Courses for<br>Dashboard<br>Purpose: This allows parents to<br>remove old or ungraded courses<br>from dashboard view.                                                      | -Tap "Courses" and then "All<br>Courses"<br>-Tap on star and fill in all 18/19<br>courses for your dashboard.<br>***Only "18/19" courses are active<br>for this year;17/18 courses should be<br>deselected*** | -Tap "Edit" from dashboard<br>-Tap on star to fill in all 18/19<br>courses for your dashboard<br>***Only "18/19" courses are<br>active for this year;17/18 courses<br>should be deselected*** |
| **Optional**<br>Change Course "Nickname"<br>Purpose: Allows parents to simplify<br>course names and/or add child's<br>name to the course name to avoid<br>confusion with multiple children. | <ul> <li>-From dashboard, tap on three dots<br/>in upper-right hand corner of an<br/>individual course tile</li> <li>-In nickname box type new name<br/>(ex: Michael - Math)</li> <li>-Tap "Apply"</li> </ul> | -Tap in upper-right hand corner of<br>each course on the three dots<br>-Change name next to nickname<br>-Tap "Done"                                                                           |
| **Optional**<br>Change Course "Tile" Color<br>Purpose: With multiple children you<br>can make all of each child's<br>courses one color on calendar and<br>homescreen.                       | -From dashboard, tap on three dots<br>in upper-right hand corner of an<br>individual course tile<br>-Select new color<br>-Select "Apply"                                                                      | -Tap in upper-right hand corner of<br>each course on the three dots<br>-Tap new color<br>-Tap "Done"                                                                                          |

For more detailed instructions/tutorials visit: uscsd.org/canvasparent

Questions or concerns? Email Brad Wilson, Supervisor of Customized and Online Learning (bwilson@uscsd.k12.pa.us)

## Monitoring Student Progress on Canvas

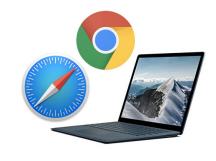

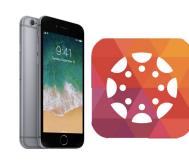

| Function                                                                                                    | From Computer or Web Browser                                                                                   | From "Student" Mobile App                                              |
|----------------------------------------------------------------------------------------------------|----------------------------------------------------------------------------------------------------|------------------------------------------------------------------------|
| View Test and Due Date<br>Calendar                                                                                                    | -From dashboard select "Calendar"<br>in left toolbar                                                           | -From dashboard tap on<br>"Calendar in bottom toolbar                  |
|                                                                                                    | -All assignments listed on day are due on that day                                                             | -Dates with dots on them have calendar events                          |
| **All children are visible on same<br>calendar**                                                                                                    | -All tests are listed on test day                                                                              | -All assignments listed on day                                         |
|                                                                                                    | -Tap on assignments for more info                                                                              | are due on that day                                                    |
|                                                                                                    |                                                                                                    | -Tap on assignments for info                                           |
| Access Course Materials                                                                                                    | -Tap on course tiles from dashboard                                                                            | -Tap on course tiles from<br>dashboard                                 |
|                                                                                                    | -From "Home", select appropriate content link                                                                  | -Select "Home" and then appropriate content link                       |
| View Overall Course<br>Percentage<br>**Note - as the Canvas grade book<br>is being newly tested during the 1st<br>term of 18/19, not all teachers are<br>using Canvas for all assignments** | -On right or bottom of dashboard select "View Grades"                                                          | -Appears on course tile in<br>dashboard once setting is on             |
|                                                                                                    | -Grades organized by student name<br>and course name along with overall<br>percentage                          | -To turn on, tap on three lines in upper-left hand corner of dashboard |
|                                                                                                    |                                                                                                    | -Slide "Show Grades" dot to<br>right                                   |
| View Individual<br>Assignment Performance                                                                                                    | Two methods:                                                                                                   | -Tap open course                                                       |
|                                                                                                    | -Open course and select "Grades"<br>OR                                                                         | -Select "Grades"                                                       |
|                                                                                                    | -From "View Grades" tap on<br>individual student course                                                        | -Return to dashboard to repeat                                         |
| View Digital Student<br>Submissions                                                                                                    | -From course grades (as accessed<br>through previous steps), tap on the<br>name of an individual assignment    | -N/A **Not a feature of the "Student"                                  |
|                                                                                                    | -File links are available for digital<br>submissions only - otherwise a<br>text-box will state "No Submission" | app**                                                                  |

For more detailed instructions/tutorials visit: uscsd.org/canvasparent

Questions or concerns? Email Brad Wilson, Supervisor of Customized and Online Learning (bwilson@uscsd.k12.pa.us)